# **VS NetCom** *Kurzanleitung zur Installation*

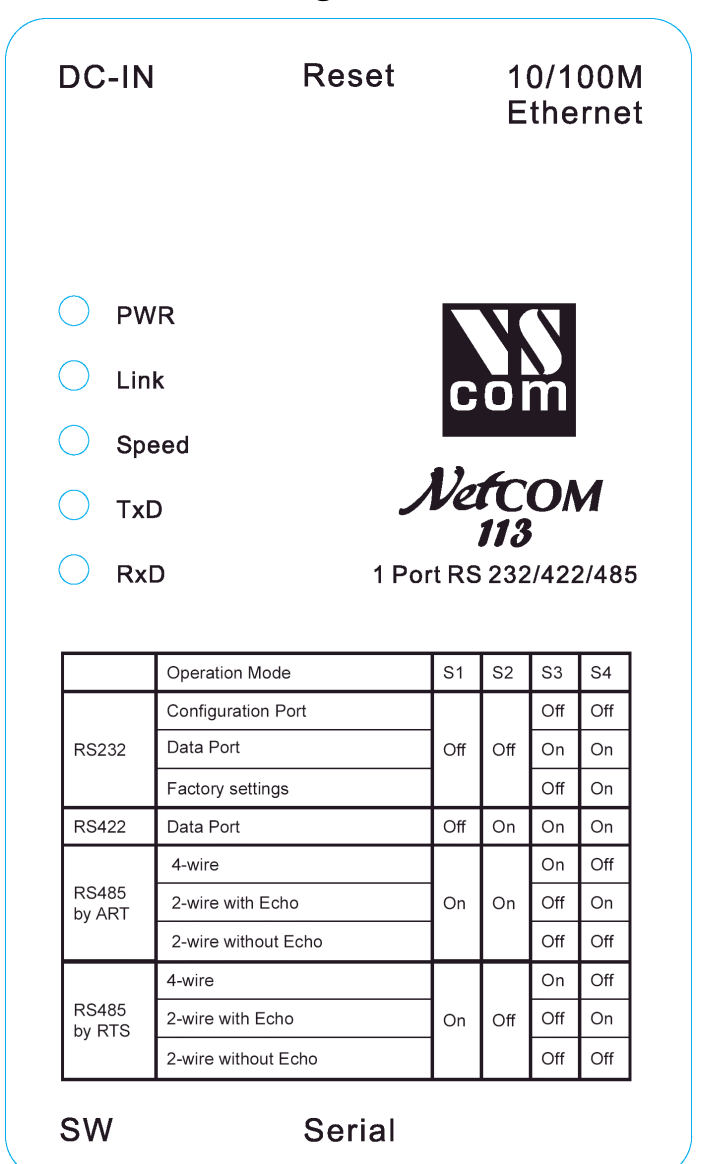

# **Inhaltsverzeichnis**

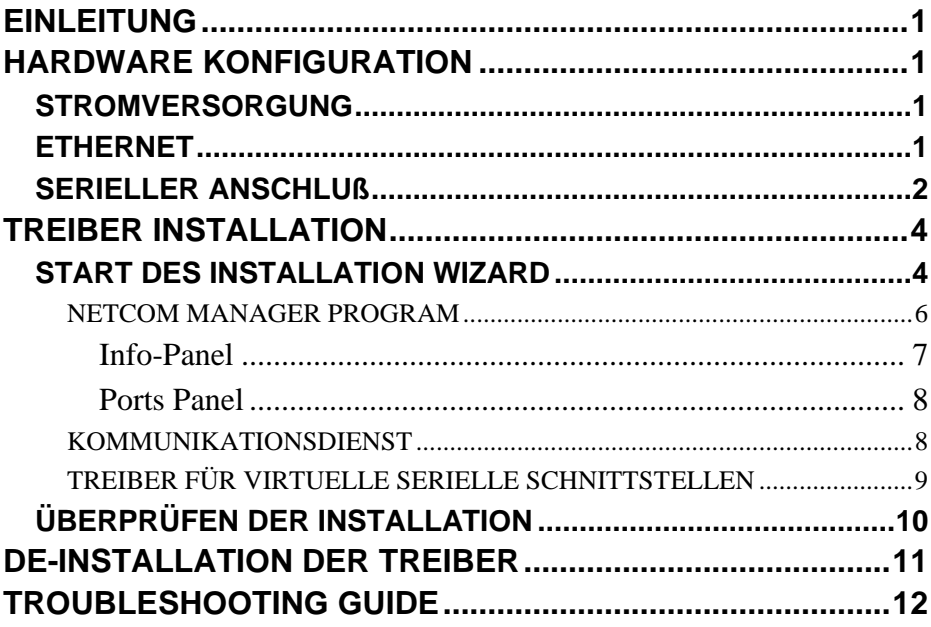

## **EINLEITUNG**

Diese Kurzanleitung zur Installation soll eine einfache Installation der VS NetCom Treiber, der Manager Software und des Gerätes selber ermöglichen.

## **HARDWARE KONFIGURATION**

### *STROMVERSORGUNG*

Der NetCom wird aus einer einzigen Spannungsquelle mit 9-30V versorgt. Erforderlich sind 200 bis zu 600 mA (abhängig vom Gerätetyp). Ein passender Adapter ist Teil der Lieferung. Stecken Sie das Kabel in den Anschluß auf der hinteren Seite des NetCom, und den Adapter in die Steckdose.

Die Power LED (rot) auf dem NetCom leuchtet auf.

## *ETHERNET*

Der Anschluß für das Netzwerk ist der übliche RJ45-Typ. Verbinden Sie diesen mit Ihrem Switch/Hub. Nach dem Anschluß leuchtet die Link LED (gelb) auf dem NetCom. Bei Datenübertragungen auf dem Netz blinkt die LED. Abhängig von Ihrem Netzwerk wird eine Verbindung mit 100Mbit oder 10Mbit aufgebaut. Ein Netz mit 100Mbit läßt die Sped LED (grün) leuchten, anderenfalls bleibt diese dunkel.

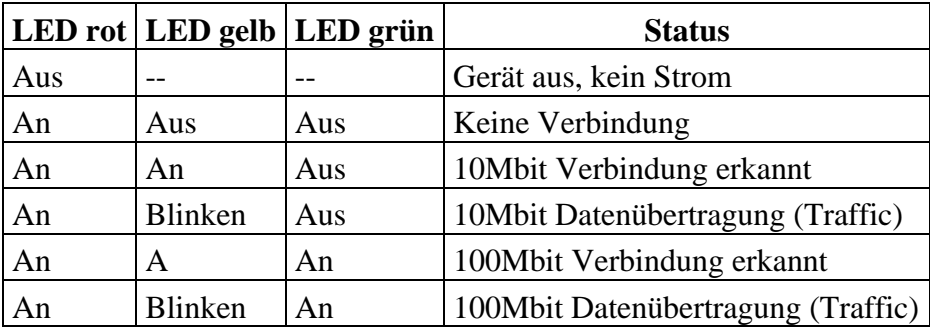

Table 1: LED Funktionen

## *SERIELLER ANSCHLUß*

Es gibt eine Gruppe von 4 (2) DIP Schaltern um die Betriebsart des NetCom zu konfigurieren. Auf den NetCom 413 und 813 gibt es je eine Gruppe pro Schnittstelle. Vor dem Anschluß eines seriellen Gerätes an die Schnittstelle muß die Betriebsart eingestellt werden.

Warnung: eine fehlerhafte Konfiguration kann ernsthafte Schäden im NetCom oder dem angeschlossenen Gerät nach sich ziehen.

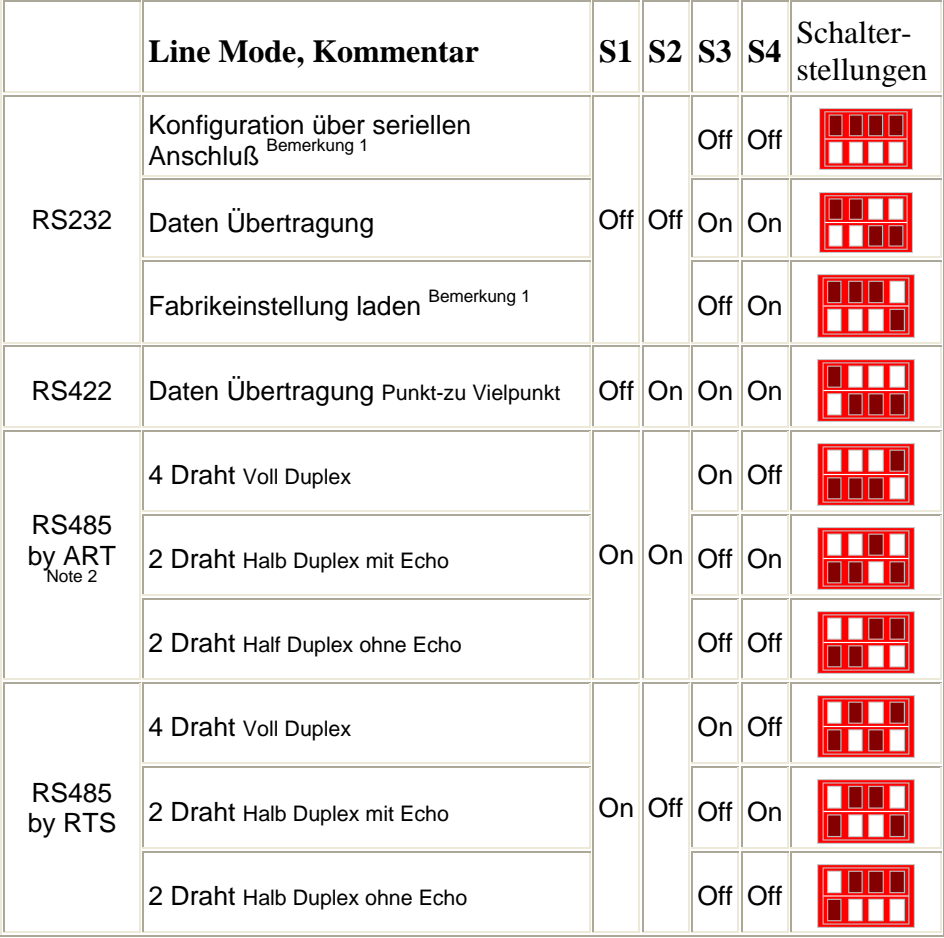

Table 2: Schalter Konfiguration der NetCom 113, 413 und 813

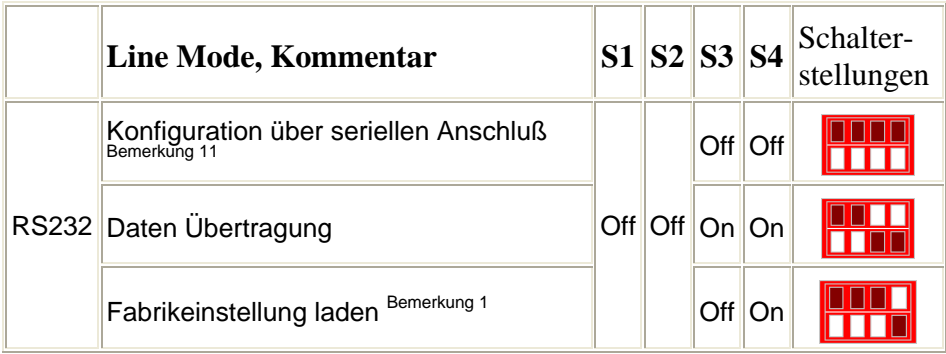

Table 3: Schalter Konfiguration der NetCom 111, 411 und 811

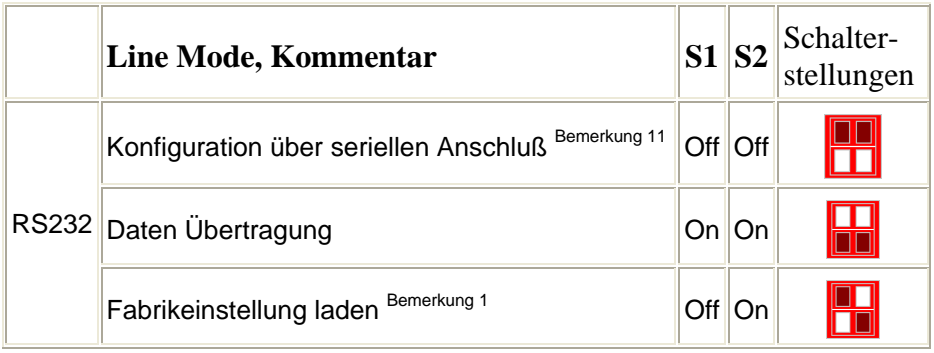

Table 4: Schalter Konfiguration des NetCom 211

Bemerkung 1: "Konfiguration über seriellen Anschluß" und "Fabrikeinstellung laden" hat nur Wirkung für die Schnittstelle 1 jedes NetCom.

Bemerkung 2: ART ist **A**utomatic **R**eceive **T**ransmit control. Für RS485 ist das die vorgeschlagene Option. Der NetCom aktiviert und deaktiviert den RS485 Transmitter automatisch. Diese Option gibt es nur in den NetCom 113, 413 und 813.

# **TREIBER INSTALLATION**

Es gibt einen "Installation Wizard". Während der Installation ist es notwendig den NetCom zu konfigurieren. Dazu sind Informationen über Ihr Netzwerk erforderlich, sowie die Parameter, die Ihr Administrator für den neuen NetCom ausgewählt hat.

Ein NetCom wird an ein Netzwerk angeschlossen. Weil Netzwerke sehr groß werden können, führt Windows keine Plug & Play Suche nach neuer Hardware auf dem Netzwerk durch. Deshalb wird der NetCom nicht automatisch gefunden, sobald er an das Netzwerk angeschlossen wird, oder wenn sich ein Administrator bei Windows anmeldet.

Der Installation Wizard installiert einen Systemdienst, der die Kommunikation mit den NetCom-Geräten herstellt. Sobald ein NetCom zur Installation bestimmt wurde findet Windows das Gerät (und dessen Komponenten) mittels Plug & Play.

## *START DES INSTALLATION WIZARD*

Legen Sie die CD-ROM in das Laufwerk. Sie wird automatisch starten und einige Informationen anzeigen. Sie können hier direkt die Treiber installieren. Sollte die CD nicht automatisch starten (oder Sie dieses nicht wünschen), so finden Sie den

vsnsetup.exe Bild 1: Installation Wizard

Installation Wizard in D:\Software gespeichert. Starten Sie die Installation der Treiber mittels Doppel-Klick.

In der ersten Phase der Installation werden nur Dateien kopiert, in ein Verzeichnis (Ordner) Ihrer Wahl.

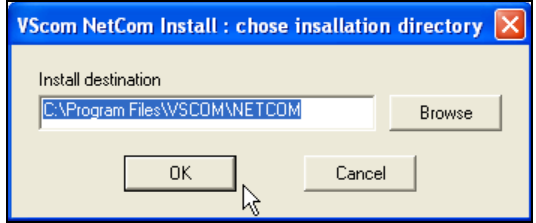

Bild 2: Installations Ziel

In der nächsten Stufe wird das Netzwerk nach verfügbaren NetCom Geräten durchsucht. Dieser Vorgang dauert üblicherweise nicht länger als 30 Sekunden.

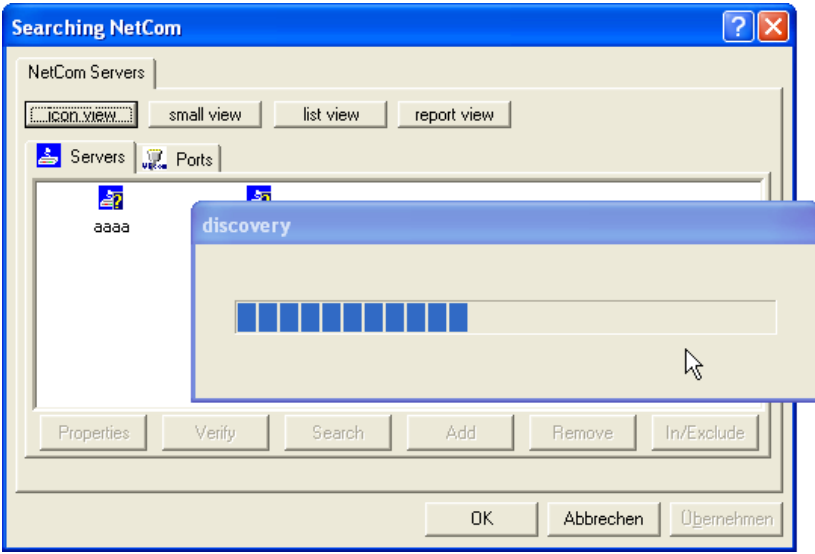

Bild 3: Installation Wizard sucht NetCom Geräte

Einige der NetCom Server sollen mglw. auf diesem Rechner nicht installiert werden. Markieren Sie diese nacheinander, und schließen Sie diese aus der Liste aus (Button "Exclude").

Als nächstes stellen Sie sicher, daß die Netzwerkeinstellungen aller Geräte korrekt sind; prüfen Sie die "Properties" aller Server. Für eine Schnelle Übersicht kann auch der Button "report view" genutzt werden. Korrigieren Sie fehlerhafte Parameter, wenden Sie sich an Ihren Netzwerk Administrator für korrekte Einstellungen (nachdrücklich empfohlen). Die Suche nach Geräten kann mit dem "Search"-Button wiederholt werden.

Sollten alle NetCom Geräte bereits konfiguriert sein, oder in Ihrem Netzwerk ist ein DHCP Server aktiv, so können Sie den nächsten Abschnitt überspringen. Fahren Sie fort mit Kommunikationsdienst.

**Wichtig:** Die Standardeinstellung des NetCom kann eine feste IP-Adresse ergeben. Diese ist für alle angeschlossenen Geräte identisch. Als Nebeneffekt kann der NetCom Manager keine definierte Konfiguration an ein einzelnes Gerät übertragen. Deshalb ist die beste Methode mehrere Geräte zu konfigurieren, jeweils ein neues Gerät anzuschließen und einzustellen, bevor ein weiteres hinzukommt. Nach dem Anschluß eines neuen Gerätes kann dieses gesucht werden.

## **NETCOM MANAGER PROGRAM**

Der für die Konfiguration benutzte Manager (Konfigurations-Programm) ist auch als separates Programm verfügbar. Während des Installationsablaufes wird er ebenfalls auf die Platte kopiert. Er wird gestartet um die Geräte zu ermitteln.

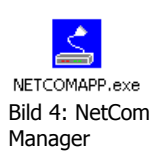

Sobald die Suche abgeschlossen ist wechseln die Buttons in den aktiven Zustand.

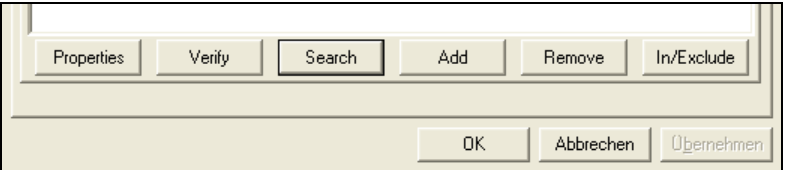

Bild 5: Buttons im Startdialog des Konfigurations-Programms

Wählen Sie ein Gerät und rufen Sie dessen Eigenschaften ("Properties") auf. Sie können das auch mit einem Doppelklick auf das gewählte Gerät erreichen.

#### **INFO-PANEL**

Für eine schnelle Installation ist es am bequemsten, die Option DHCP zu benutzen. Diese verlangt einen Server in Ihrem Netzwerk, der auf Anfragen eine passende Konfiguration zuteilt. Falls kein solcher DHCP Server verfügbar ist, ist eine feste IP-Adresse erforderlich. Tragen Sie Werte für IP address und Name server ein. IP address ist auf jeden Fall erforderlich, diese muß in Ihrem gesamten Netz eindeutig sein.

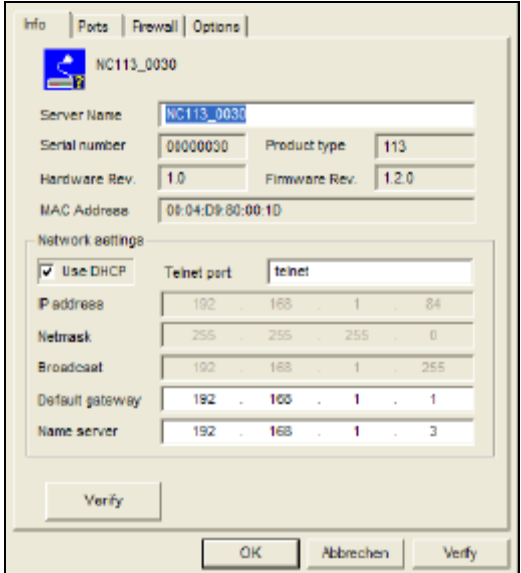

Bild 6: Server Info Panel

#### **PORTS PANEL**

Sobald der Port vollständig installiert ist, erscheint er als ein COM Port. Das System (also Windows) wird die nächste freie Nummer an dieses Gerät zuteilen. Für manche Anwendungen ist das nicht die beste Konfiguration. Daher kann hier die COM-Nummer geändert werden, falls erforderlich.

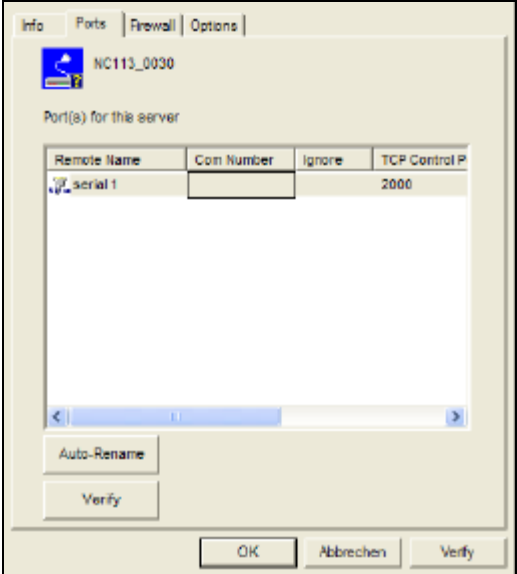

Bild 7: Server Ports panel

Wiederholen Sie diese Schritte für jeden Port, dessen Einstellungen geändert werden sollen. Klicken Sie auf "OK" damit die Änderungen wirksam werden. Der Installation Wizard wird mit der Installation fortfahren.

### **KOMMUNIKATIONSDIENST**

In dieser Phase installiert der Geräte Manager Treiber Software für die konfigurierten NetCom Geräte. Er kann eine Bestätigung der Installation anfordern, bevor diese fortgesetzt wird. Die Basis der Softwre ist ein Kommunikationsdienst, der die Geräte im Netzwerk verwaltet. Er erkennt, wenn eines entfernt wurde, oder wenn der Administrator neu installiert hat (sie im Konfigurations Dialog per "Include" gewählt hat). Neue Geräte werden Windows als "Neue Hardware" gemeldet. Windows wird alle erkennen.

### **TREIBER FÜR VIRTUELLE SERIELLE SCHNITTSTELLEN**

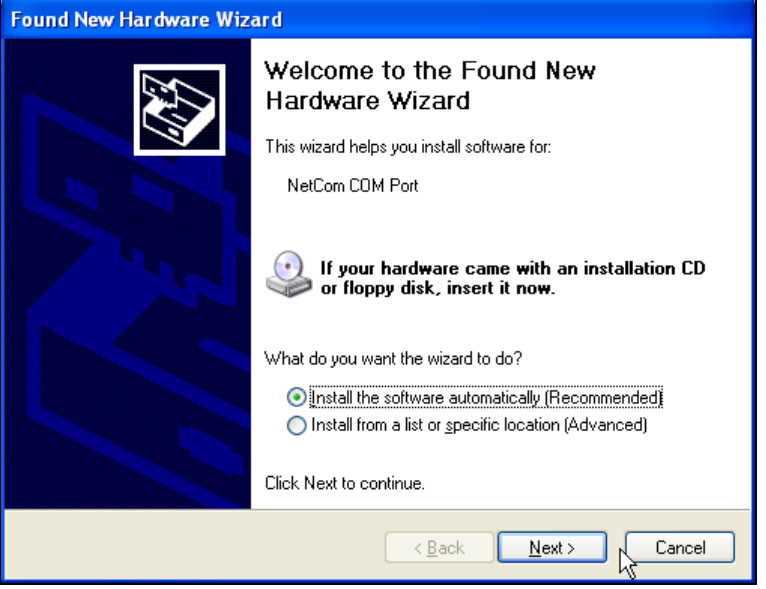

Bild 8: Windows findet eine NetCom Schnittstelle

In der letzten Phase kopiert Windows die Treiberdateien für virtuelle serielle Schnittstellen. Wählen Sie "Next" ("Weiter") und lassen Sie Windows nach dem besten Treiber für das Gerät suchen. Schließen Sie die Installation mit "Finish" ("Fertigstellen") ab.

## *ÜBERPRÜFEN DER INSTALLATION*

Sobald die Treiber installiert sind erscheinen die Schnittstellen im Geräte Manager. Hier ist ein Beispiel.

Die NetCom Server installieren Komponenten in zwei Klassen. Die seriellen Schnittstellen sind wie üblich unter "Anschlüsse" ("Ports") installiert, aber die NetCom Server selber haben eine eigene Geräteklasse:

"Vscom Virtual Com".

Die Eigenschaften der gesamten Klasse werden durch Markieren und Rechtsklick aufgerufen. Der bereits bekannte NetCom Manager erscheint.

Die Eigenschaften der NetCom Server selbst zeigen natürlich die Parameter, die ebenfalls im NetCom Manager verfügbar sind.

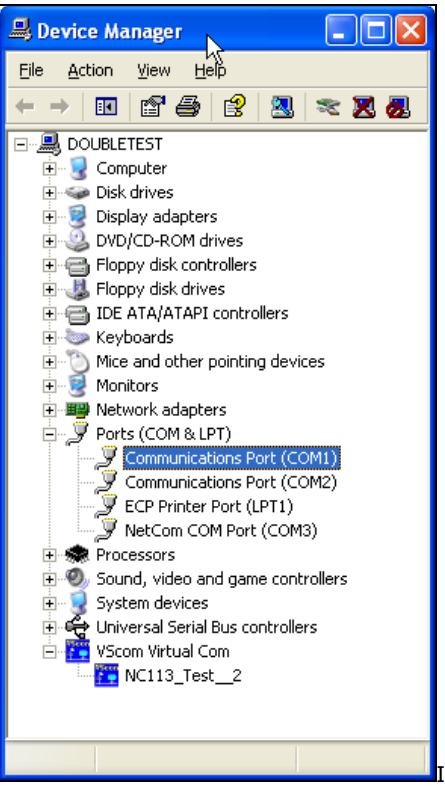

Bild 9: NetCom im Geräte Manager

Jetzt sind die seriellen Schnittstellen installiert und von Standard Applikationen nutzbar. Programme wie Hyperterminal sehen die Schnittstelle, und können sie öffnen. Dies ist ein einfacher Test, wir schlagen vor ihn jetzt durchzuführen.

# **DE-INSTALLATION DER TREIBER**

Die Treiber und Dienste werden auf den üblichen Wegen installiert. Daher ist es einfach, diese wieder vom System zu entfernen. Der Eintrag dazu erscheint in der Systemsteuerung unter "Software" ("Add or Remove Programs"). Die De-Installation erfolgt wie bei anderer Software auch.

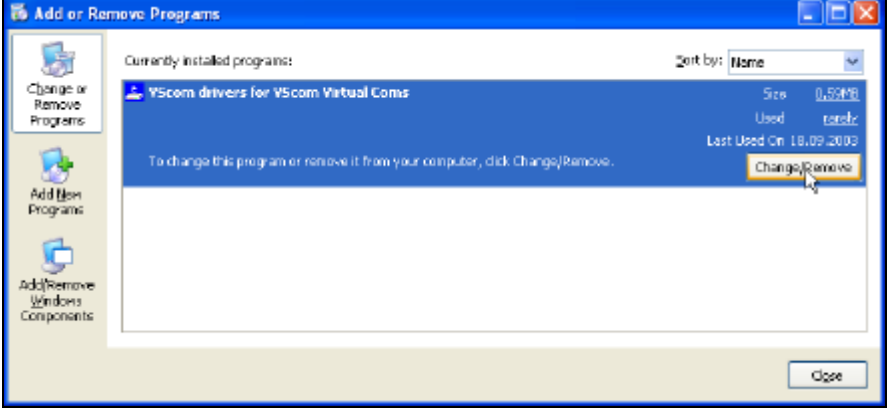

Bild 10: Die Treiber in der Systemsteuerung unter Software

## **TROUBLESHOOTING GUIDE**

Die häufigsten Probleme bei der Nutzung der NetCom werden verursacht durch eine fehlerhafte Konfiguration der Netzwerkparameter. Hier eine Liste der Symptome, und wie man die Ursache überprüfen kann.

1) Zuerst prüfen Sie die Netzwerk Konfiguration Ihres Computers. Öffnen Sie eine Konsole (Eingabeaufforderung), und geben Sie das Kommando IPCONFIG /ALL zum Abruf von Inforamtionen ein. Unter anderem finden Sie etwas wie dieses:

Ethernetadapter LAN-Verbindung:

Beschreibung............: <Ihre Netzwerk Karte> DHCP aktiviert..........: Ja IP-Adresse..............: 192.168.1.42 Subnetzmaske............: 255.255.255.0 DHCP-Server.............: 192.168.1.1

Falls DHCP aktiviert ist, und auch ein DHCP Server gefunden wurde, so ist die Konfiguration in Ordnung. Ein übliches Problem ist eine IP-Addresse wie 169.254.xxx.yyy, dies ist eine automatisch mit APIPA konfigurierte Adresse. Falls kein DHCP Server im Netzwerk verfügbar ist, so ist eine statische Konfiguration erforderlich. Wir bevorzugen hier den Bereich von 192.168.1.1 bis zu 192.168.1.254 für Computer and NetCom. Ändern Sie die Konfiguration Ihres Rechners, und wählen Sie eine gleichartige Adresse für NetCom.

2) Starten Sie das NetCom Manager Programm. Suchen Sie nach Ihrem Gerät, der Manager führt ein "Discovery" verfügbarer Geräte durch. Prüfen Sie die Eigenschaften "Properties" eines jeden Gerätes, identifizieren Sie Ihr Gerät anhand der Seriennummer. Sobald Sie das richtige Gerät gefunden haben, prüfen Sie IP-Addresse und Netzmaske.

Sollten alle diese Informationen als Null angezeigt werden, so passen diese Einstellungen nicht zu denen Ihres Computers. Um das zu ändern benötigen Sie Administrator Privilegien für Ihren Computer. Starten Sie den NetCom Manager als Administrator, und konfigurieren Sie passende Parameter für den NetCom. Schließen Sie das Manager Programm.

- 3) **Wichtig:** Die Standardeinstellung des NetCom kann eine feste IP-Adresse ergeben. Diese ist für alle angeschlossenen Geräte identisch. Als Nebeneffekt kann der NetCom Manager keine definierte Konfiguration an ein einzelnes Gerät übertragen. Deshalb ist die beste Methode mehrere Geräte zu konfigurieren, jeweils ein neues Gerät anzuschließen und einzustellen, bevor ein weiteres hinzukommt. Nach dem Anschluß eines neuen Gerätes kann dieses gesucht werden.
- 4) Versuchen Sie ein PING an den NetCom zu senden. Öffnen Sie eine Konsole (Eingabeaufforderung) und benutzen Sie PING <IP-Address of NetCom> um einige Daten zu senden. Die Antworten sollten Ihren Computer innerhalb weniger Millisekunden erreichen. Sollte es ein Timeout geben, so überprüfen Sie nochmals die IP Parameter.
- 5) Verbinden Sie sich mit Telnet zum NetCom. Öffnen sie eine Konsole, Telnet <IP-Address of NetCom> ist diesmal das richtige Kommando. Das Konfigurationsmenü erscheint. Falls nicht, öffnen Sie den NetCom Manager und überprüfen Sie die Einstellung des "Telnet port" im NetCom. Der Standardwert ist der Name "telnet", oder die Nummer 23.
- 6) Verbinden Sie sich mit Telnet zur seriellen Schnittstelle des NetCom. Öffnen Sie wieder eine Konsole, und geben Sie jetzt Telnet <IP-Address of NetCom> <data port> als Kommando ein. Alles das, was Sie tippen wird über die serielle Schnittstelle gesendet. Alle empfangenen Daten werden auf Ihrem Monitor angezeigt. Um diesen Vorgang zu prüfen benutzen Sie einen Standard Loopback Stecker am seriellen Anschluß. Sie sehen alle von Ihnen getippten Daten als Echo auf dem Monitor.
- 7) Prüfen Sie den Geräte Manager auf Fehlermeldungen.
- 8) Starten Sie Hyperterminal, und öffnen Sie die serielle Schnittstelle des NetCom. Verwenden Sie wieder den Loopback Stecker, um das Echo Ihrer eingegebenen Zeichen zu sehen. Verwenden Sie ein Null Modem Kabel, und verbinden Sie es mit COM1 und dem NetCom. Öffnen Sie ein zweites Fenster für NetCom. Senden Sie einige Daten zwischen beiden Fenstern hin und her. Übertragen Sie eine Datei mittels ZMODEM Protokoll.
- 9) Oft verursachen sogenannte Personal Firewall Programme relativ unspezifische Fehler wenn andere Software versucht Daten zu übertragen. Prüfen Sie die Dokumentation dieses Programms, um der VScom Software Zugriff auf das Netzwerk zu geben.

### Notizen

### Notizen